# **MITSUBISHI Electric Corporation MELSEC-AnN(AOJ2) Series**

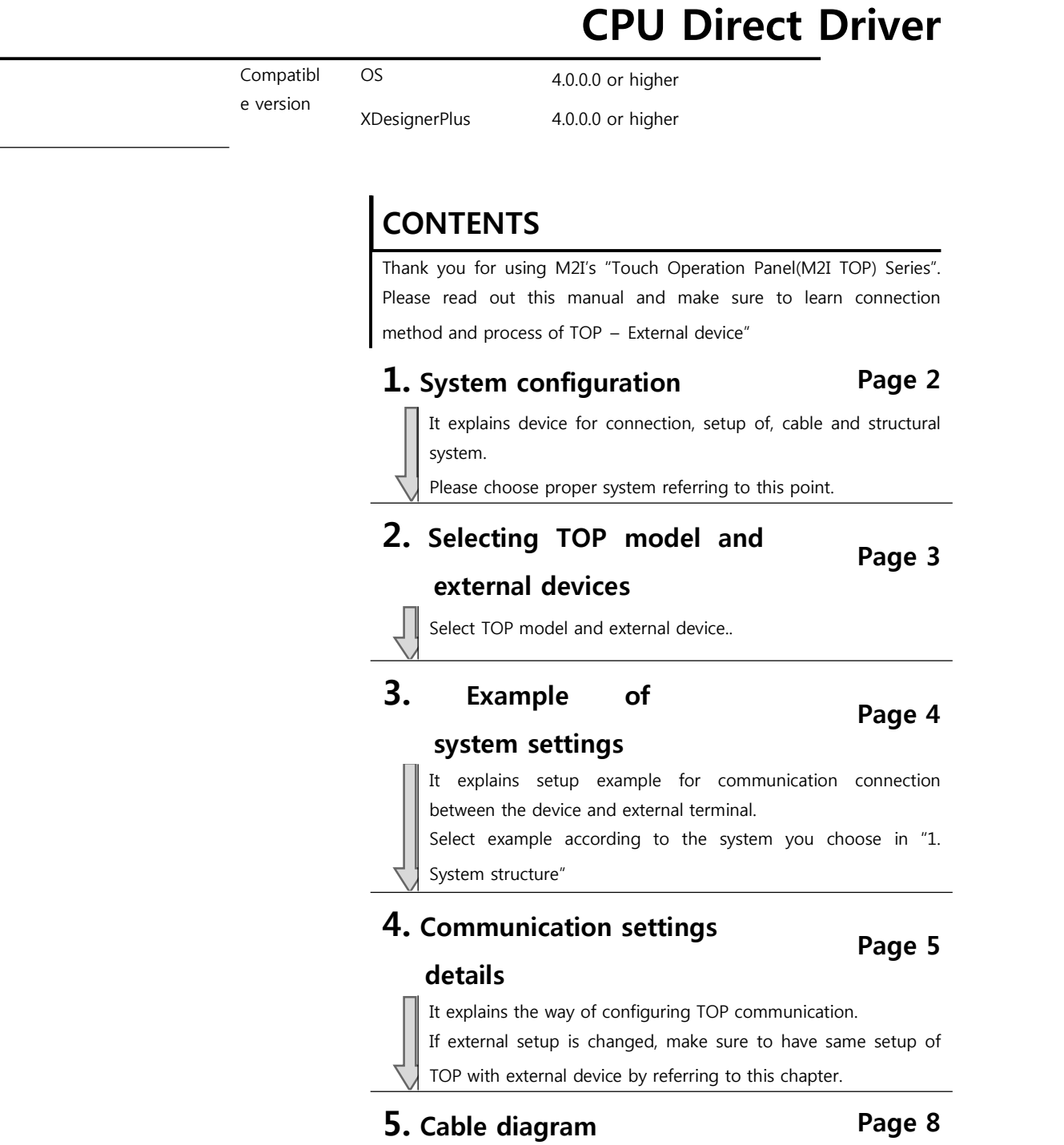

Explains cable specifications required for access.

Select proper cable specifications according to the system you chose in "1. System configuration".

### **6. Support address Page 9**

Check available addresses to communicate with external devices

referring to this chapter.

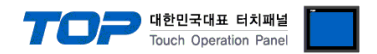

# **1. System configuration**

The System configuration of TOP and "MITSUBISHI Electric Corporation - MELSEC-ANN(AOJ2) SERIES CPU DIRECT " is as below.

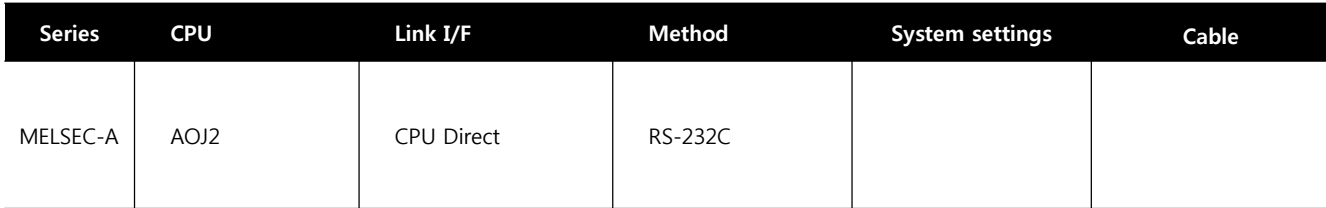

#### ■ Connection configuration

• 1:1 connection (TOP 1 vs. external device)

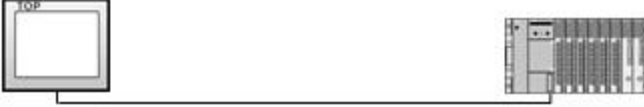

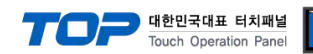

### **2. Selecting TOP model and external devices**

Select the external devices to connect to the TOP.

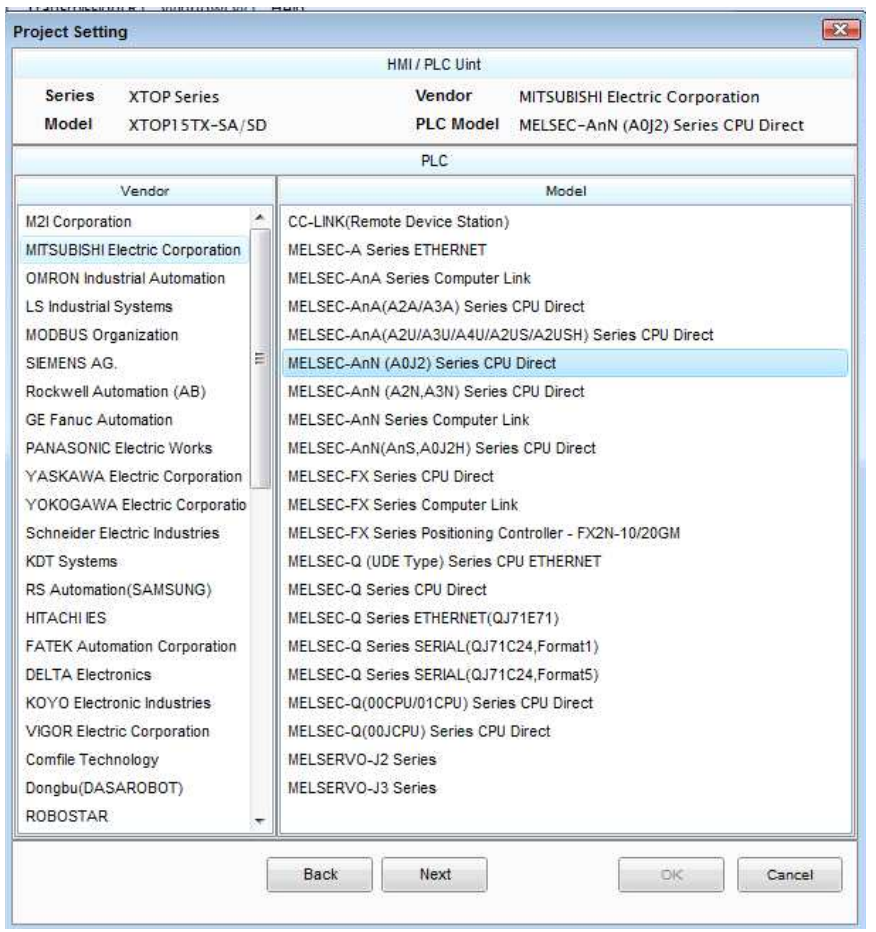

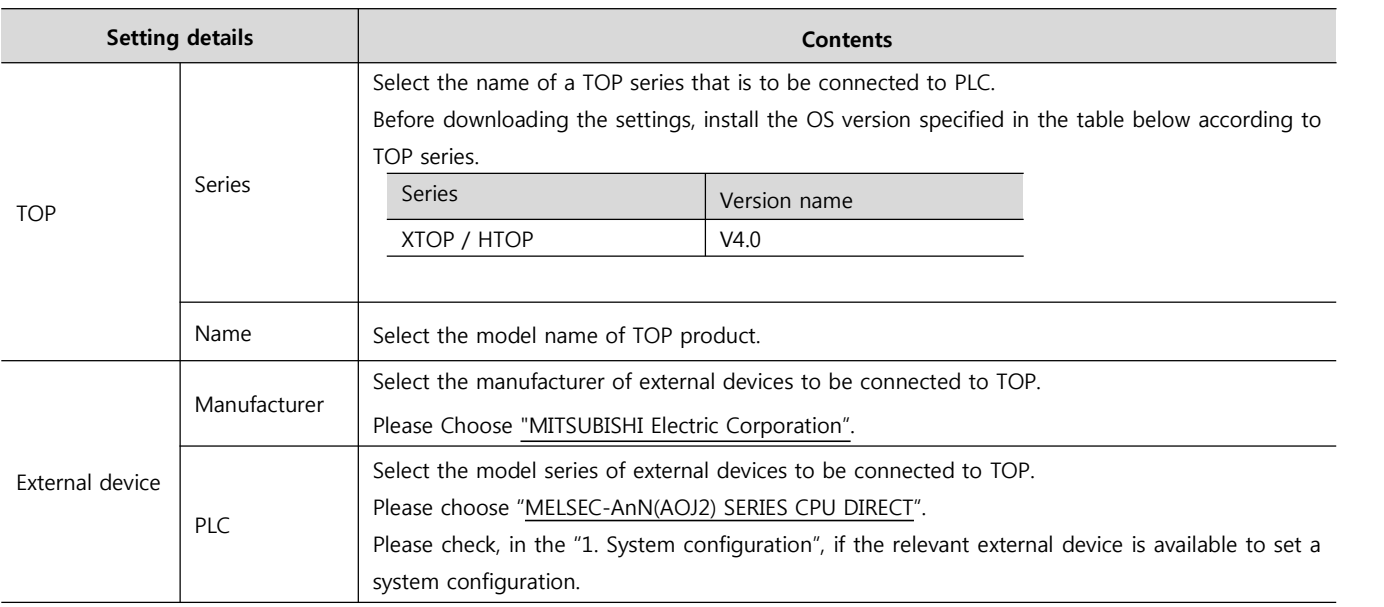

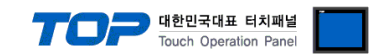

### **3. Example of system settings**

Regarding of "TOP and MELSEC-AnN(AOJ2) SERIES CPU DIRECT" communication interface setting, we suggest as below.

#### **3.1 Example of settings 1**

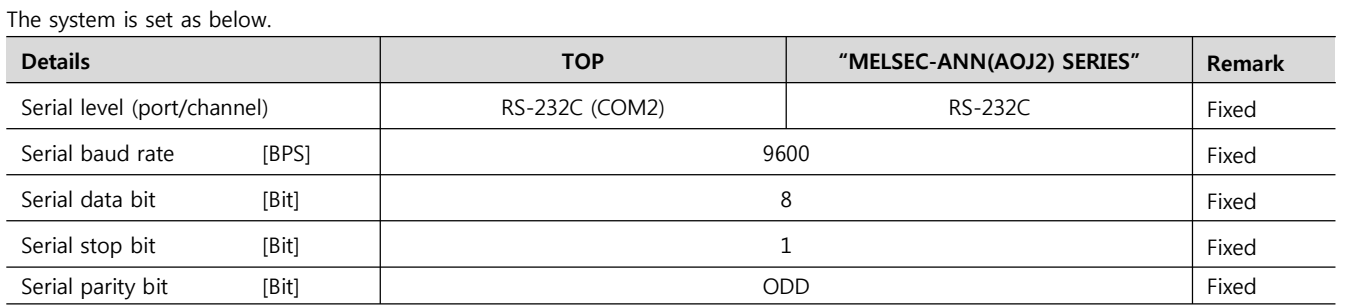

#### **((1) XDesignerPlus setup**

L.

After setting the below details in [Project > Project Settings], download the detailed settings using TOP tool.

÷

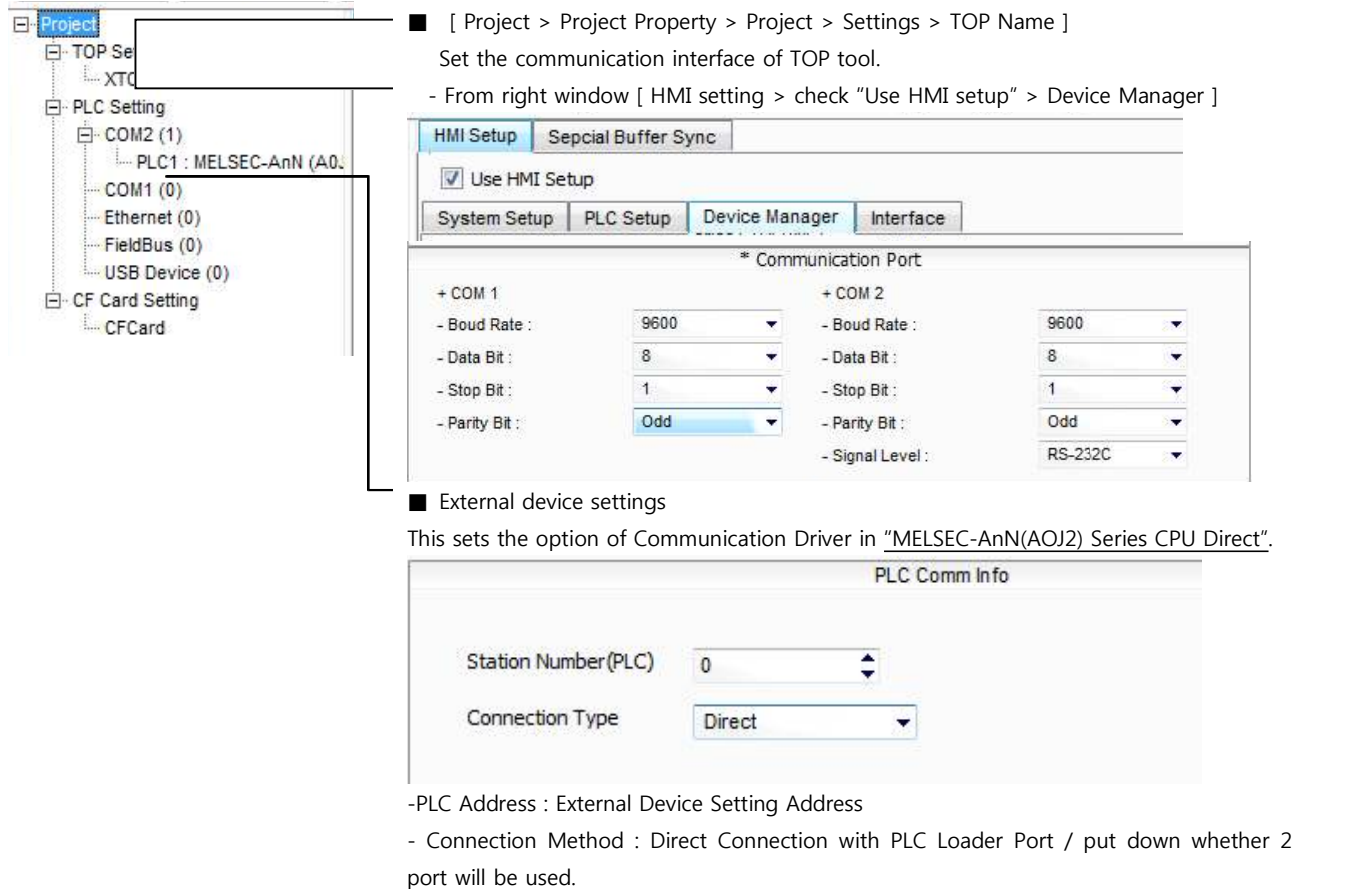

### **(2) External device settings**

MELSEC-ANN(AOJ2) SERIES Port Communication Interface is fixed as this example's preferred setting value.

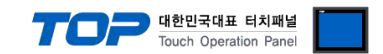

### **4. Communication settings details**

Communication settings are available at XDesignerPlus or TOP main menu. Communication settings must be identical with the external devices.

### **4.1 XDesignerPlus settings details**

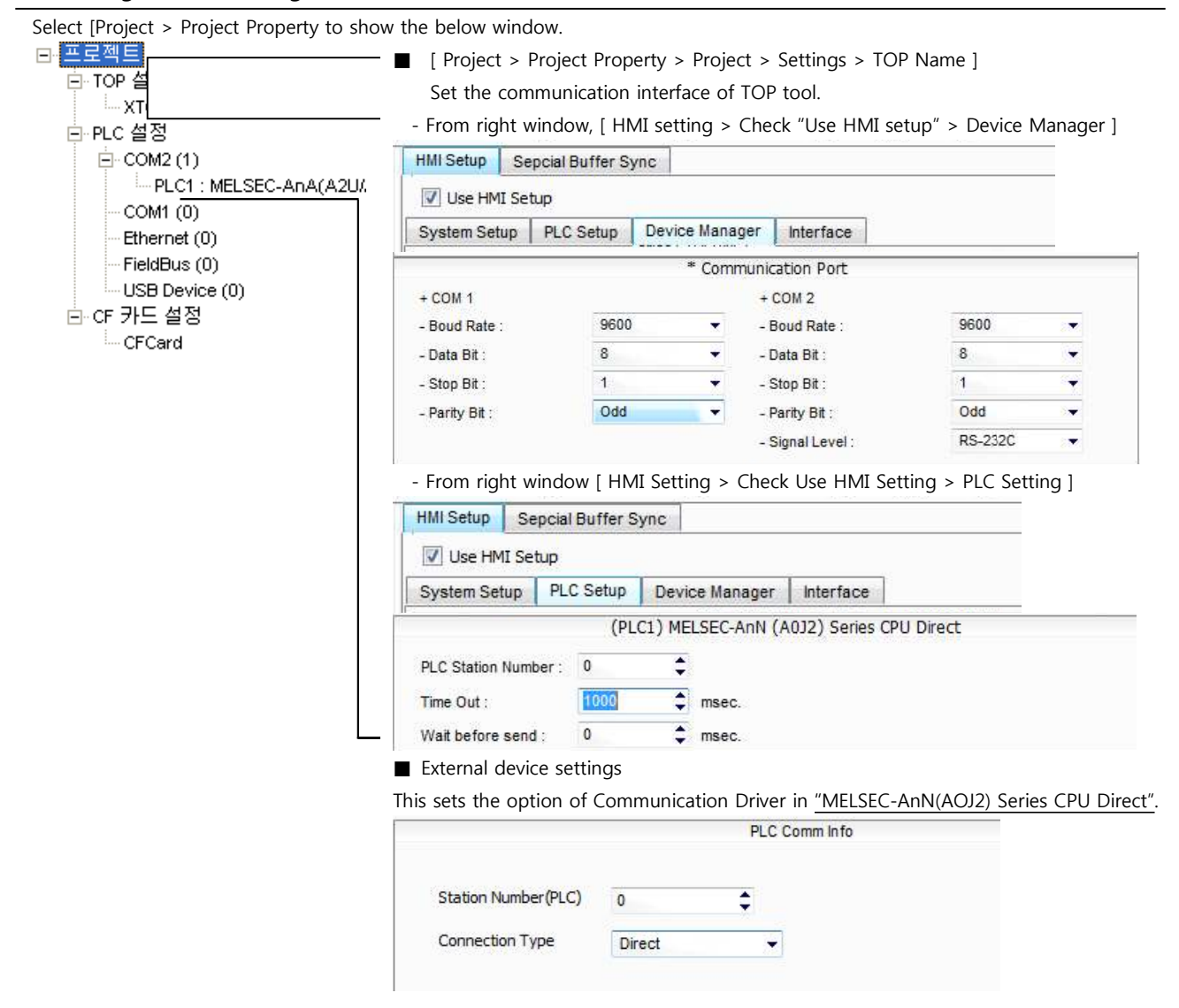

#### ■ Communication Interface Settings

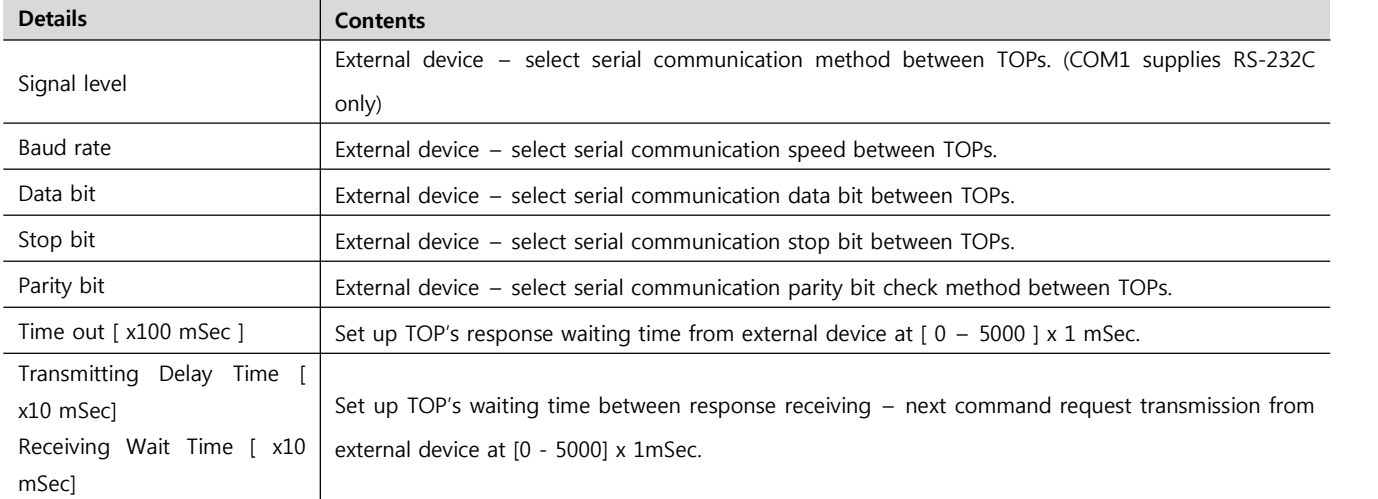

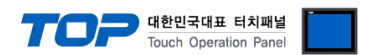

PLC address [0~65535] Address of other device. Select between [ 0 – 65535 ].

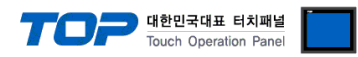

### **4.2 TOP main menu setup item**

- When a buzzer is on during the power reset, touch 1 spot at the upper LCD to move to "TOP Management Main" display.

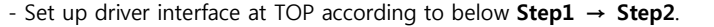

(Press "TOP COM 2/1 setup" in **Step1** to change setup at **Step2**.)

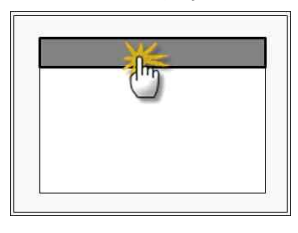

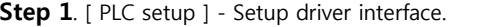

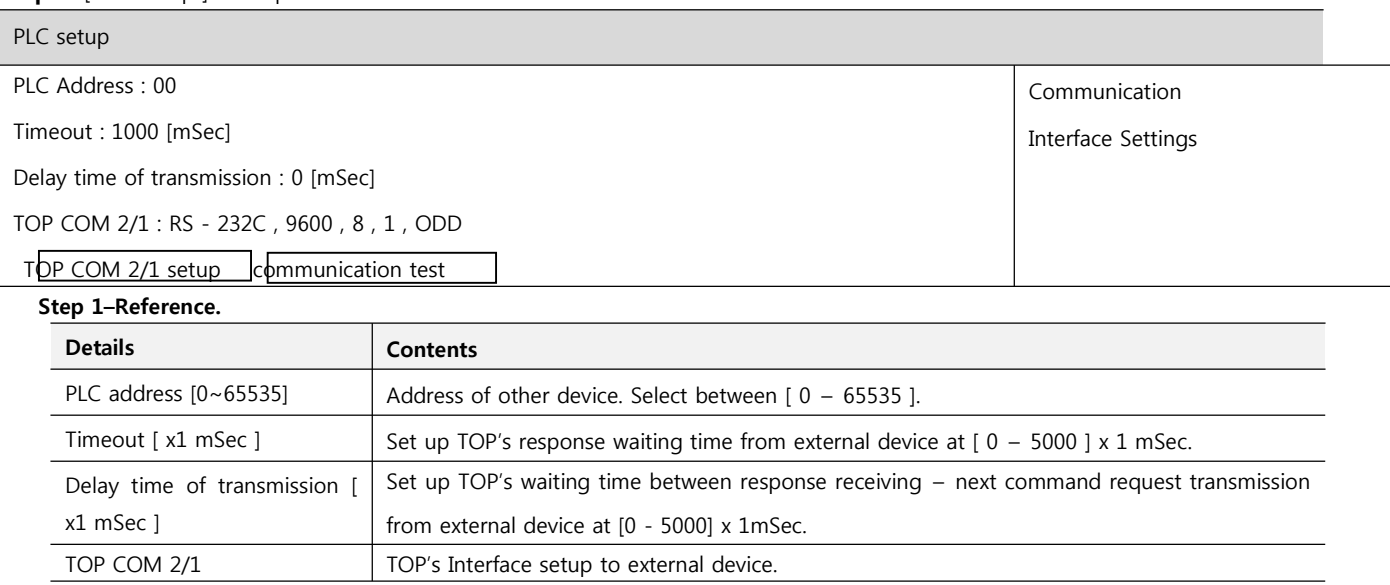

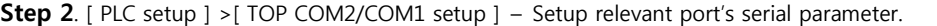

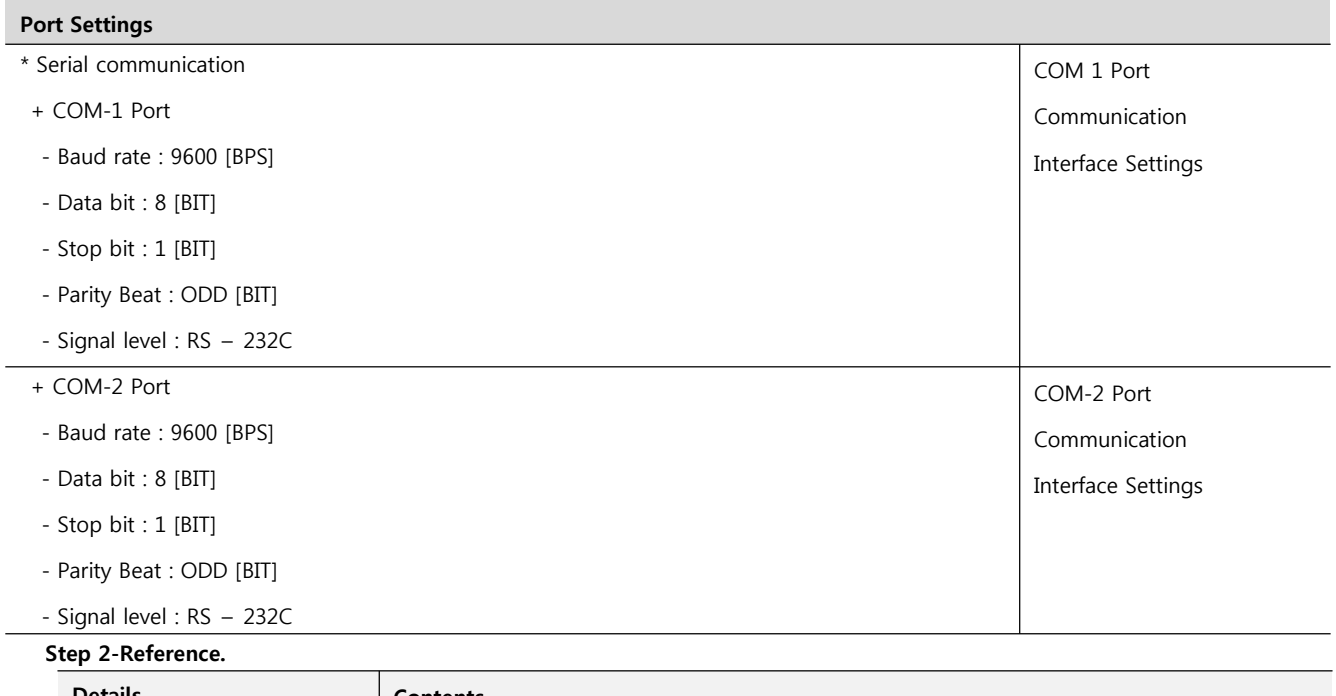

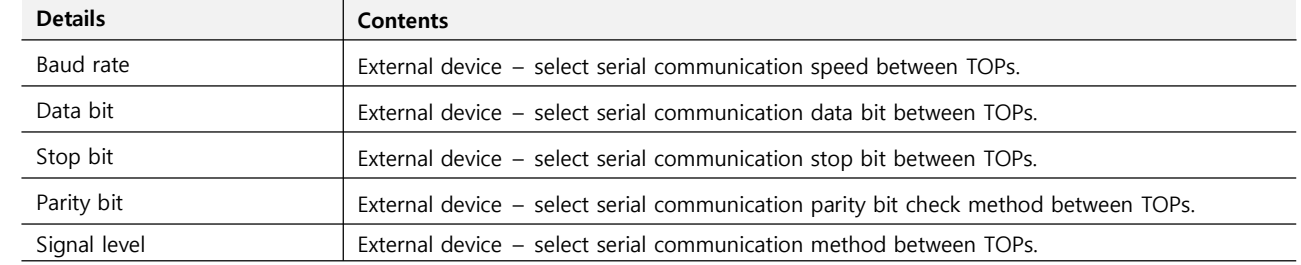

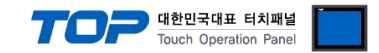

#### **4.3 Communication diagnosis**

■ confirm the interface configuration state of TOP – external device.<br>- Move to Menu by clicking the top side of LCD screen as resetting the power of TOP.

- Confirms if Port [COM 2 or COM 1] setting that is willing to use in [Communication Settings] matches with the setting of external devices.

■ Port Communication Issue Diagnosis

- PLC Setting > TOP [ COM 2 or COM 1 ] click "Communication Diagnosis" button.

- Diagnosis dialog box will pop up on the screen, you can judge by following information that is shown on box no. 3 section.

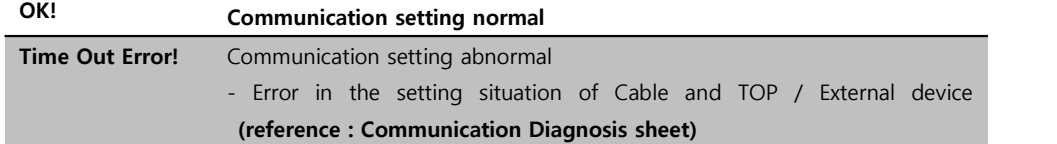

■ Communication Diagnosis Sheet<br>- Please refer to the information below if you have a problem between external devices and communication connection.

Designer Version **Designer Version** 

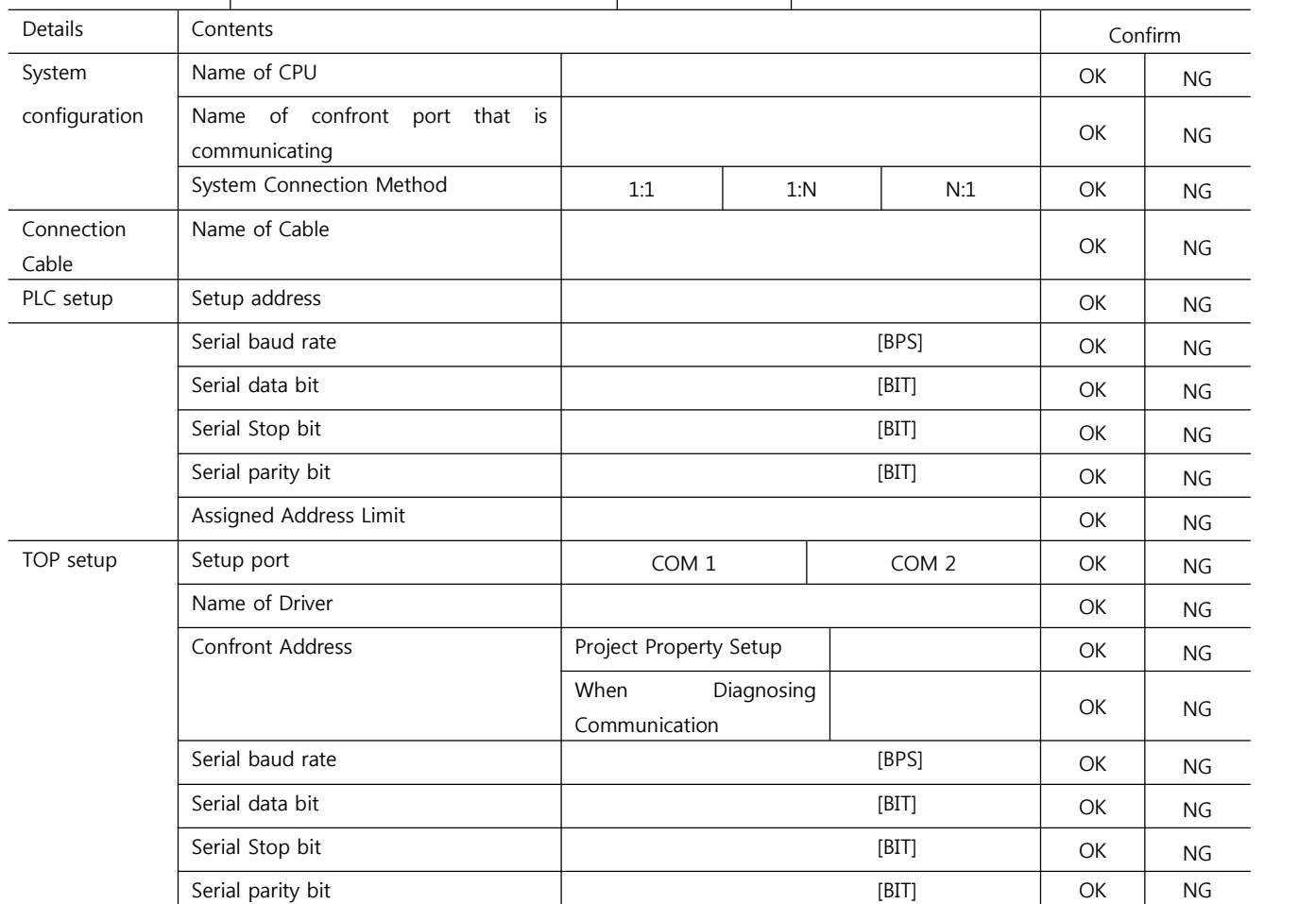

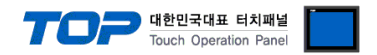

### **5. Cable diagram**

This Chapter is to introduce the Cable diagram for regular communication between TOP and relative devices. (Cable diagram that is **being introduced in this chapter might differs from the suggestions of "Mitsubishi Electric Corporation".)**

### **5.1 Cable diagram 1**

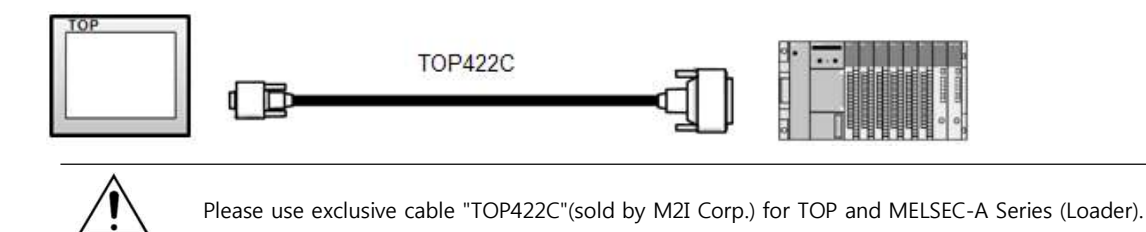

■ If the cable needs to be changed from 9 pin D-SUB to 15 pin, please refer to information below.

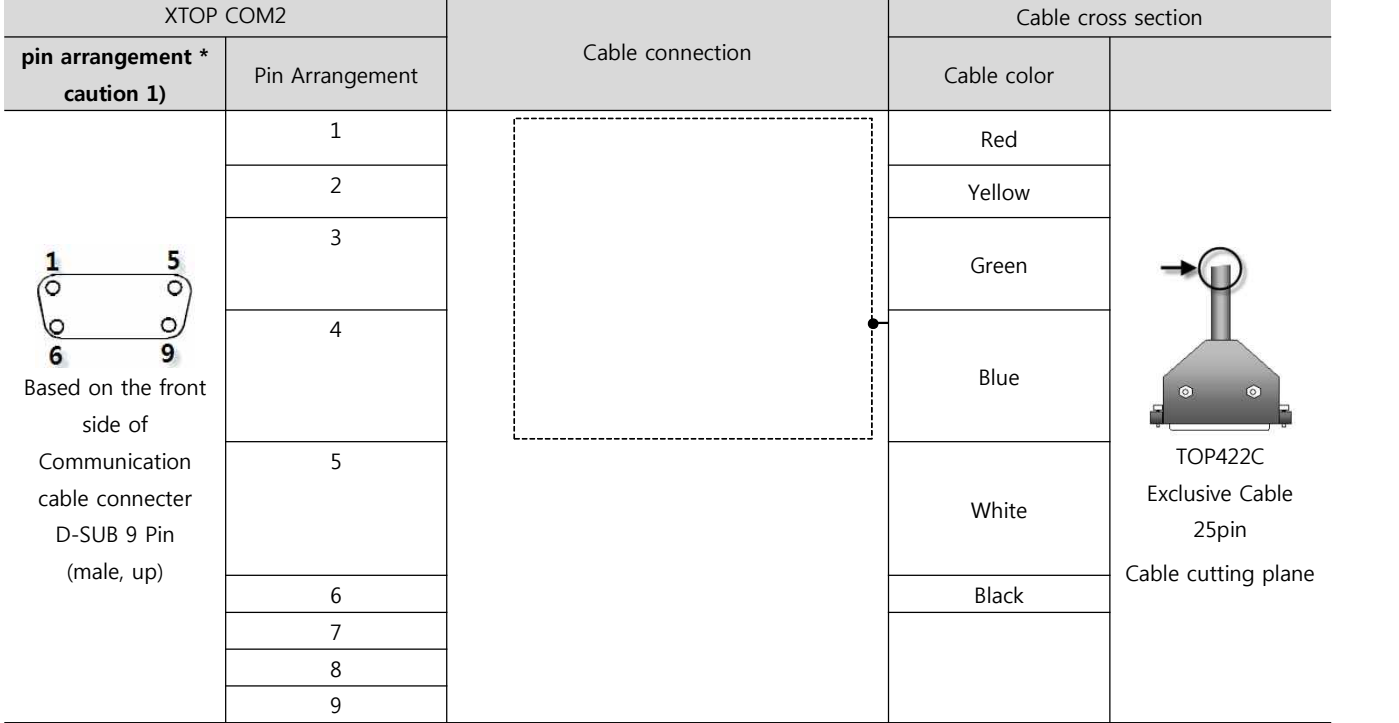

(1) In case of TOP COM 2 side is 9 pin

\*Caution1) Pin arrangement is shown from connecting face in cable connection connecter.

(2) If TOP COM 2 is 15 pin (10~15 pin is skipped due to non use)

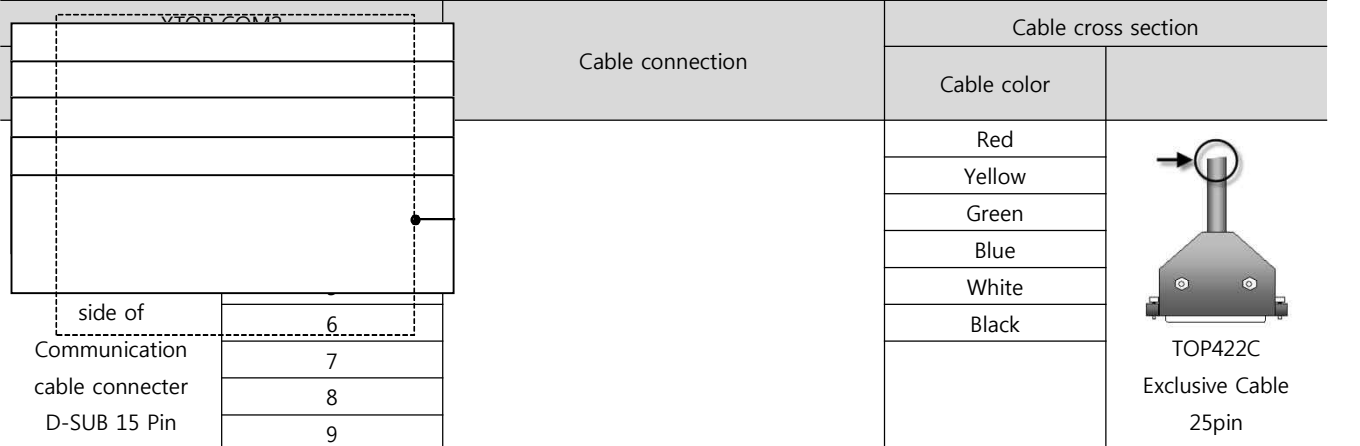

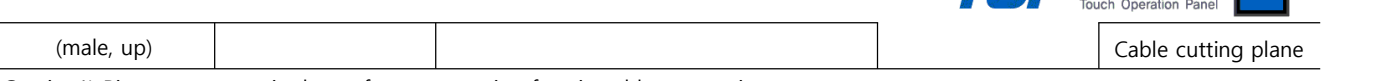

\*Caution1) Pin arrangement is shown from connecting face in cable connection connecter.

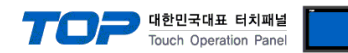

## **6. Support address**

Devices that are usable with TOP are as below.

There might be difference in the range of device (address) by type / series of CPU module TOP series supports the maximum address range that external device series use. Please refer each CPU module user manual carefully for devices that you desired to use to prevent not getting out of range.

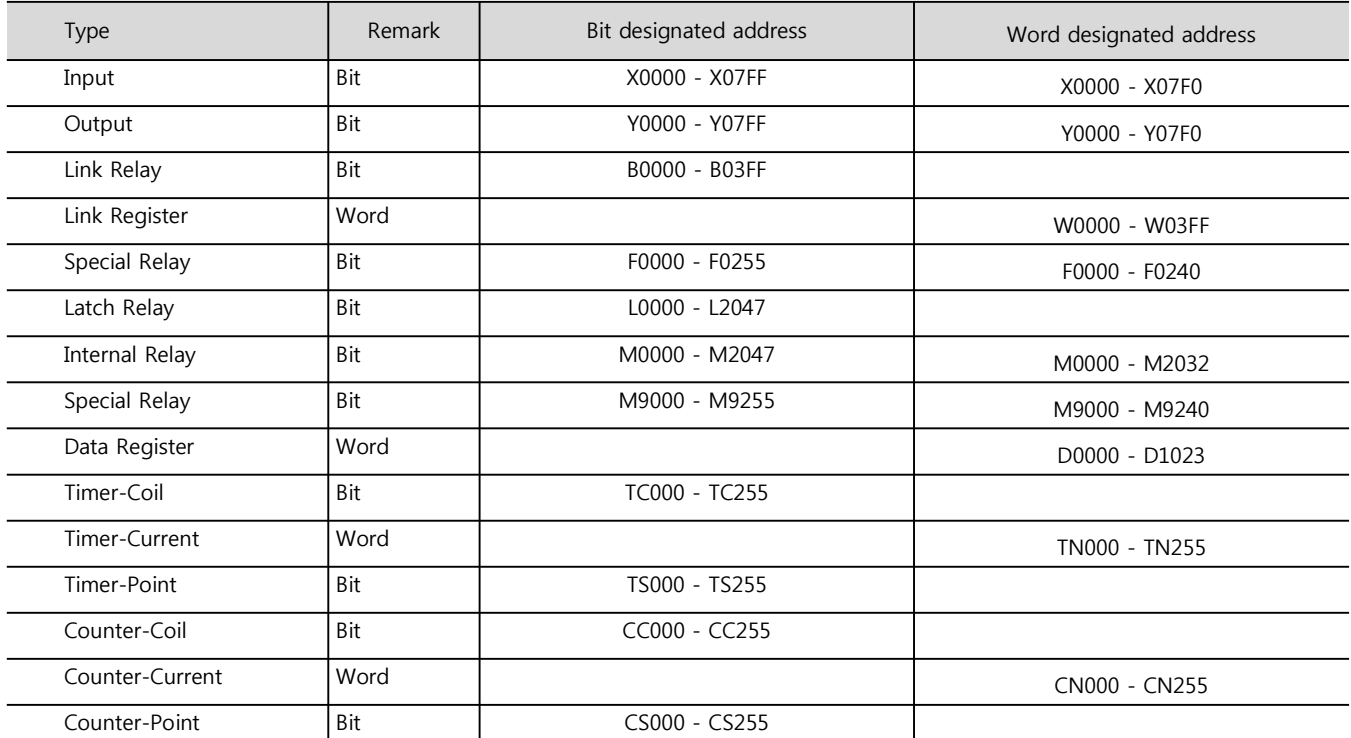